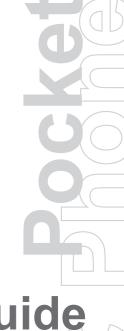

# **Quick Start Guide**

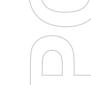

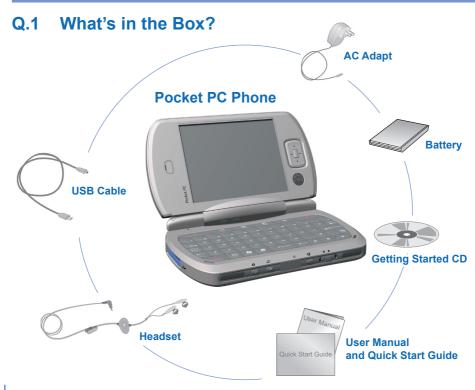

## Front, and Back View

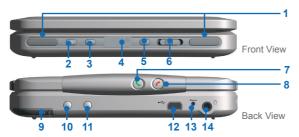

| 1  | Speaker                | Listen to audio media or a phone call from here.                          |
|----|------------------------|---------------------------------------------------------------------------|
| 2  | Camera Button          | Press to launch the camera. Press again to take a picture.                |
| 3  | Voice Recorder/        | Press to record a voice note or load the voice recognition program.       |
|    | Voice Recognition      |                                                                           |
| 4  | Infrared Port          | Lets you exchange file(s) or data with other devices wirelessly.          |
| 5  | Backlight              | Press to turn on the backlight.                                           |
| 6  | Volume                 | Slide left or right to adjust the volume.                                 |
| 7  | Send/Speakerphone      | Press to take an incoming call, or to dial a number. Keep pressed for one |
|    |                        | second to activate Speakerphone.                                          |
| 8  | End                    | Press to end a call.                                                      |
| 9  | Stylus and Stylus Slot |                                                                           |
| 10 | WCDMA Car Antenna      | You can connect your WCDMA phone to a car antenna to utilize the superior |
|    | Connector              | reception quality.                                                        |
| 11 | GSM Car Antenna        | You can connect your GSM phone to a car antenna to utilize the superior   |
|    | Connector              | reception quality.                                                        |
| 12 | Sync Connector         | Use this connector for synchronizing data or recharging the battery.      |
| 13 | Soft Reset             | With the stylus, press the Reset button to soft-reset your device.        |
| 14 | Earphone Jack          | Allows you to listen to audio media or use the phone's hands-free kit.    |
|    |                        |                                                                           |

## Top, Bottom, and Left Side View

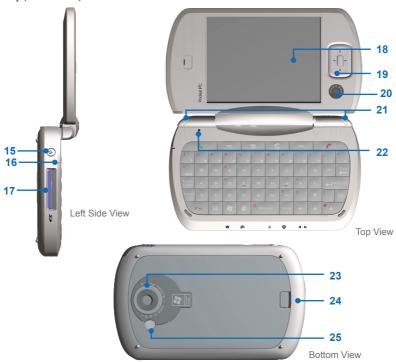

| 15 | Power/Backlight                       | Press to turn on your device or backlight.                                                                                                    |
|----|---------------------------------------|----------------------------------------------------------------------------------------------------|
| 16 | Microphone                            | Speak into the microphone when receiving or making a phone call or voice recording.                                                                               |
| 17 | MMC/SD Cards or SDIO Accessories Slot | Lets you insert a storage card (MMC/SD) for storing data.                                                                                                    |
| 18 | Touch Screen                          | Use to write, draw, or make a selection with the stylus.                                                                                                    |
| 19 | Navigation Pad                        | Press this multi-directional control up, down, left, or right to move through menus, program instructions; carry out the selection by pressing the center button. |
| 20 | Video Camera Lens                     |                                                                                                    |
| 21 | Notification LED                      | Bi-color LED on the right side: Green and Orange for GSM or WCDMA standby, SMS message, GSM or WCDMA network status, notification, battery charging status.       |
|    |                                       | Bi-color LED on the left side: Blue and green for Bluetooth system notification of powered-up and ready to transmit radio frequency signal, and Wi-Fi status.     |
| 22 | Light Sensor                          | When you use the device in a dark environment, the system will turn on keyboard backlight as you press any key.                                                   |
| 23 | Camera Lens                           |                                                                                                    |
| 24 | Fixing Lock                           | Press to release the back cover.                                                                                                    |
| 25 | Flash Light                           |                                                                                                    |
|    |                                       |                                                                                                    |

# Q.2 Getting your Device Ready

Before you start using your device, you must install a SIM card and a charged battery on your device.

#### Install the SIM card

Follow these steps to install a SIM (Subscriber Identity Module) card provided by your local network service provider that contains your phone number, service details, and phonebook/message memory.

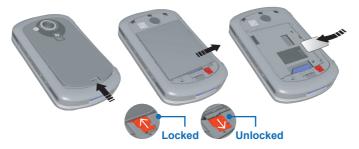

**Note** Ensure the device is in the sleep mode before you install the USIM or SIM card.

- 1. Remove the back cover by pressing the fixing lock.
- 2. Push the red battery lock down to unlock the battery pack.
- 3. Press the clip on the right side to remove the battery.

- 4. Insert the SIM card into the SIM card slot with its gold contacts facing down. Its cut-off corner should match the cut-off corner in the slot. Push down lightly and forward to snap it into place.
- 5. Replace the battery and gently push down to snap it into place.
- 6. Push the red battery lock back up to lock the battery.
- Replace the cover; slide it back on, and then push down lightly at the bottom to snap it securely into place.

Based on the SIM card installed, the device displays either the G or 3G icon. Installing a valid GPRS/GSM SIM card displays the G icon if the device is in the second-generation network coverage area. If the SIM is 3G enabled and the phone is in 3G WCDMA coverage, the 3G icon will be displayed.

## Charge the battery

New batteries are shipped partially charged. It is recommended that you charge the battery to its maximum capacity or for at least 8 hours before you start using your device.

You can charge the battery while your device is turned on or off. Plug the AC adapter into the Sync connector on the back side of the device.

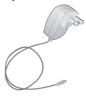

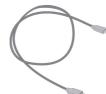

When your device is turned off, charging is indicated by a solid amber light on the LED indicator. When your device is turned on, charging is indicated by a solid amber light on the LED indicator as well as a charging icon on the device screen. A green light on the LED indicator or a charged icon on the device screen indicates that charging is complete.

You can also charge the battery by plugging the sync cable into the USB port on PC.

When the battery power gets very low, your device screen displays a warning message. When you see this, immediately save your data by synchronizing with your PC, or save your data on a secondary storage card, and then turn off your device. Do not try to restart your device until you have connected your device to an external power supply.

## Turn on your device

Press POWER to turn on your device. When you turn on the device for the first time, you are asked to complete a screen calibration process. To turn off the device, press POWER again.

# Q.3 Making a Voice or Video Call

To make a phone call, ensure that a SIM card is installed and the battery is sufficiently charged. To open the Phone screen, press SEND or tap **Phone** on the Today screen.

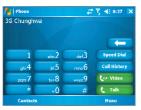

Phone Screen

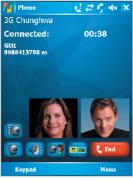

Video Call

#### Make a Voice Call

 On the Phone screen, enter the number you want to call and tap Talk. To end the call, tap End.

#### Make a Video Call

 On the Phone screen, enter the number you want to call and tap Video. To end the call, tap End.

Note The caller's image will appear on the screen about 3 to 5 seconds after connection, depending on the signal strength. The streaming images quality may also be influenced by the signal.Video calls are only possible when within 3G coverage.

# Q.4 Synchronizing Outlook Information

Using ActiveSync, you can synchronize information on your device with information on your PC, such as Outlook content. ActiveSync is already installed on your device, but you need to install it on your PC if you don't already have it. Insert the Getting Started CD into the CD drive of your PC. Follow the instructions on the installation wizard screen to install ActiveSync. Once installation is completed, connect the sync cable to the device and plug it into your PC's USB port, shown in the illustration below on the left.

To set up a partnership between the device and the PC, turn on your device. When the PC detects a USB connection, it starts the ActiveSync Synchronization Setup Wizard. Follow the instructions on the screen and select the Outlook items you want to synchronize.

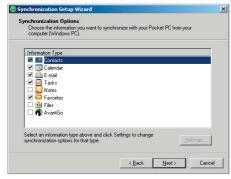

Synchronization Setup Wizard

#### PC Requirement to Run ActiveSync 4.x

To connect your device to the PC, you have to installed Microsoft® ActiveSync® program on your PC. ActiveSync 4.0 is included in the Installation CD, which is compatible with the following operating systems and applications:

- Microsoft® Windows® 2000 Service Pack 4
- Microsoft® Windows® Server 2003 Service Pack 1
- Microsoft® Windows® Server 2003 IA64 Edition Service Pack 1
- Microsoft® Windows® Server 2003 x64 Edition Service Pack 1
- Microsoft® Windows® XP Professional Service Packs 1 and 2
- Microsoft® Windows® XP Home Service Packs 1 and 2
- Microsoft® Windows® XP Tablet PC Edition 2005
- Microsoft® Windows® XP Media Center Edition 2005
- Microsoft® Windows® XP Professional x64 Edition
- Microsoft® Outlook® 98, Microsoft® Outlook® 2000 and Microsoft® Outlook® XP, and Microsoft® Outlook® 2003 messaging and collaboration clients
- Microsoft® Office 97, excluding Outlook
- Microsoft® Office 2000
- Microsoft® Office XP
- Microsoft® Office 2003
- Microsoft® Internet Explorer 4.01 or later (required)
- Microsoft® Systems Management Server 2.0

# Q.5 Setting up an E-mail Account

Your Outlook E-mail account is ready to use. However, you need to set up an e-mail account that you have with an Internet service provider (ISP) or an account that you access using a VPN server connection (typically a work account) before you can send and receive mail.

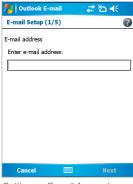

Setting up E-mail Account

## To set up an e-mail account

- Tap Start > Messaging.
- 2. Tap Menu > Tools > New Account.
- Enter your e-mail address, and tap Next. Auto configuration attempts to download necessary e-mail server settings so that you do not need to enter them manually.
- 4. Once Auto configuration has finished, tap Next.
- Enter your name (the name you want displayed when you send e-mail) and your password.

# Q.6 Sending a Message

Your device is capable of sending and receiving E-mail, SMS, and MMS messages as long as your device is connected to the network. Although you can send text messages (SMS) to only mobile phone numbers, MMS messages can be sent to both mobile phone numbers and e-mail addresses.

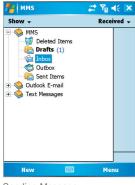

Sending Message

## Compose and send a message

- 1 In the message list, tap Menu > Switch Accounts and select an account.
- 2. Tap New.
- Enter the e-mail address or text message address of one or more recipients, separating them with a semicolon. To access addresses and phone numbers from Contacts, tap To.
- Enter your message. To quickly add common messages, tap Menu > My Text and tap a desired message.
- 5. To check the spelling, tap Menu > Spell Check.
- 6. Tap Send.

## Note

SMS and MMS can only be sent if the mobile is connected to a GSM/WCDMA network. Email messages can be sent only if the mobile has Internet access (e.g. via GSM/WCDMA network, WiFi, USB/Bluetooth connection to computer, etc).

## Q.7 Browsing the Internet

Your device is equipped with powerful networking functions that enable you to connect to the Internet.

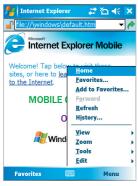

Internet Explorer Mobile

#### **Use Internet Explorer**

- 1. Tap Start > Internet Explorer.
- In the address bar that appears at the top of the screen, enter the Web address you want to connect to. Tap the down arrow to choose from previously entered addresses.
- 3. Tap Go to go to the web address you entered.
- 4. Tap **Back** to go back to the previous page.
- Tap Menu > Refresh to refresh the web page on the screen
- 6. Tap Menu > Home to go back to the Home page.
- 7. Tap Menu > Favorites, and then select the favorite address you want to view. To add a favorite link while browsing the Internet using your device, go to the page you want to add, and tap Menu > Add to Favorites or tap and hold on the page, and select Add to Favorites from the shortcut menu.

## Q.8 Using the Camera and Camcorder

Taking photos and shooting video clips along with audio is easy with your device's built-in camera and camcorder. Your device is equipped with two built-in cameras, a main camera ( ) ) and second camera ( ) ), to capture images and video clips. The main camera operates with the full-screen resolution while the resolution for the second camera is limited to 352 x 288.

To switch to any of the Camera modes on your device, do any of the following:

- Tap Start > Programs > Camera.
- Press the CAMERA button on your device.

#### Capture a still image

Press the CAMERA button or the ENTER button on the NAVIGATION control.

#### Capture a video clip

 Press the CAMERA button or the ENTER button on the NAVIGATION control on your device to start recording a video clip. To stop recording, press the ENTER button or CAMERA button again.

To exit the Camera screen, tap & .

## Use the Pictures & Videos program

• Tap Start > Programs > Pictures & Videos.

The Pictures & Videos program on your device collects, organizes, and sorts all of your captured images and video clips in the BMP, JPEG, AVI, and MP4 formats on your device. You can view/play pictures and video clips on your device. You can even view the pictures as a slide show, beam them, send them via e-mail, edit them, or set them as the background on the Today screen.

# Q.9 Entering Information

When you select a field that requires text or numbers, Input Panel automatically becomes available. Input Panel provides access to the various input methods available on your device. By default, Input Panel appears as on the menu bar. The icon indicates which input method is currently selected. The Input Selector arrow opens a list of available input methods.

## **Show/Hide Input Panel**

· Tap the Input Panel icon on the menu bar.

| Icon  | Indicates the selected input method is |
|-------|----------------------------------------|
| ::::: | The on-screen keyboard.                |
| L     | Letter Recognizer or Block Recognizer. |
|       | Phone Pad                              |
| -     | Transcriber                            |

Note You can also use the device hardware keyboard to enter information as you use a standard keyboard on your PC.

## Q.10 Status Indicators

Following are some of the status icons that you may see on your device.

| <b>∢</b> €       | Ringer on                         |
|------------------|-----------------------------------|
| <b>≠</b> ×       | Ringer off                        |
| '@'              | Ringer in vibration mode          |
| (III             | Battery level                     |
|                  | Main battery very low             |
|                  | Battery empty                     |
| Œ                | Battery charging                  |
| <del>   </del>   | Connection is active              |
| € <sup>*</sup> × | Connection is not active          |
| 63               | Synchronisation in progress       |
| €                | Synchronisation error             |
| <b>%</b> I       | Indicates maximum signal strength |
| 7                | Indicates low signal              |
| <b>Y</b>         | Searching for phone service       |

| ۲×             | Indicates that the radio is turned off |
|----------------|----------------------------------------|
| <b>A</b>       | Roaming                                |
| Ø              | New voice mail                         |
| 6              | Voice call                             |
| GII            | Voice call in progress                 |
| ଶ              | Data call in progress                  |
| <i>C</i> ,     | Calls are forwarded                    |
| <i>C</i>       | Call on hold                           |
| e!             | Missed call                            |
| Y <sub>0</sub> | No SIM card installed                  |
| 8              | Bluetooth                              |
| X.             | GPRS monitor currently active          |
| G              | GPRS available                         |
| <b>□</b> ,     | GPRS in use                            |
|                |                                        |

| 呇           | Neither video telephony nor any SIM card installed                                                                                                    |
|-------------|----------------------------------------------------------------------------------------------------|
| <b>O</b> 11 | Wi-Fi on                                                                                                    |
| <b>◎</b>    | Wi-Fi off                                                                                                    |
| <u> </u>    | Wi-Fi data call                                                                                                    |
| $\bowtie$   | New e-mail or text message (SMS)                                                                                                    |
| G           | Indicates that the device has a valid SIM card installed on it, and the device is currently in the second-generation network (such as GPRS) coverage area. |
| U           | Indicates that the device has a USIM card installed on it, and the device is currently in the third-generation network (such as WCDMA) coverage area.      |
| ₽           | There are more indicators. Tap the icon to view all.                                                                                                    |

# Q.11 Customizing your Device

You can customize the look and feel of your device and set the time and date according to the current time zone.

#### **Customize the Today screen**

- Tap Start > Settings > Today.
- On the Appearance tab, select the desired theme for the background of the Today screen.
- 3. On the **Items** tab, select the items you want to appear on the Today screen.

**Note** To change the order of items displayed on the Today screen, tap the item, and tap Move Up or Move Down.

#### **Customize the Start menu**

You can choose which items appear in the Start menu.

- Tap Start > Settings > Personal tab > Menus.
- Select the check boxes of the items you want to appear in the Start menu. You can select up to seven items.

#### Set the time and date

- Tap Start > Settings > System tab > Clock & Alarms.
- 2. Select the correct time zone and change the date or time.

## Q.12 Making your Device More Secure

There are two kinds of security on your device. You can protect your phone from unauthorized use by assigning a type of password called a PIN (personal identification number). Additionally, you can prevent unauthorized access to any part of the device by using password protection.

Your first PIN is given to you by your wireless service provider; you can change the PIN later.

You create your own password when you begin using your device.

#### Protect your phone with a PIN

- 1. From the Phone keypad, tap **Menu** > **Options** > **Phone** tab.
- Tap Require PIN when phone is used. To change the PIN at any time, tap Change PIN.

**Note** Emergency calls can be placed at any time, without requiring a PIN.

## Protect your device with a password

You can help keep your data more secure by requiring a password every time the device is turned on.

- 1. Tap Start > Settings > Personal tab > Password.
- Select the Prompt if device unused for check box, and in the box to the right, select how long your device must be turned off before a password is required. In the Password type box, select the type of password you would like to use. Enter the password and, if necessary, confirm the password.

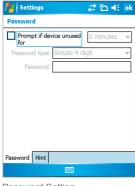

If your device is configured to connect to a network, use a strong password to help protect network security.

- On the Hint tab, enter a phrase that will help you remember your password, but doesn't allow others to guess your password.The hint will be displayed after the wrong password is
- entered four times.

  4. Tap **OK**.
  - The next time you turn on the device, you will be prompted to enter your password.

Password Setting

#### Notes

Each time a wrong password is entered, the time the device takes to respond will get longer and longer until the device appears to be not responding.

If you forget your password, you must follow the instructions in your owner's manual to clear memory before you can access your device.

# Q.13 Finding More Information

For more in-depth instructions, refer to the User Manual or tap **Start > Help** on your device for on-device help.